## **АВТОРИЗАЦИЯ НА САЙТЕ ИДО (ВВОД В СИСТЕМУ ИМЕНИ ПОЛЬЗОВАТЕЛЯ И ПАРОЛЯ) для студентов 1, 2, 3 курсов**

## Перейдите на сайт **<http://portal.tpu.ru/ido-tpu/>**

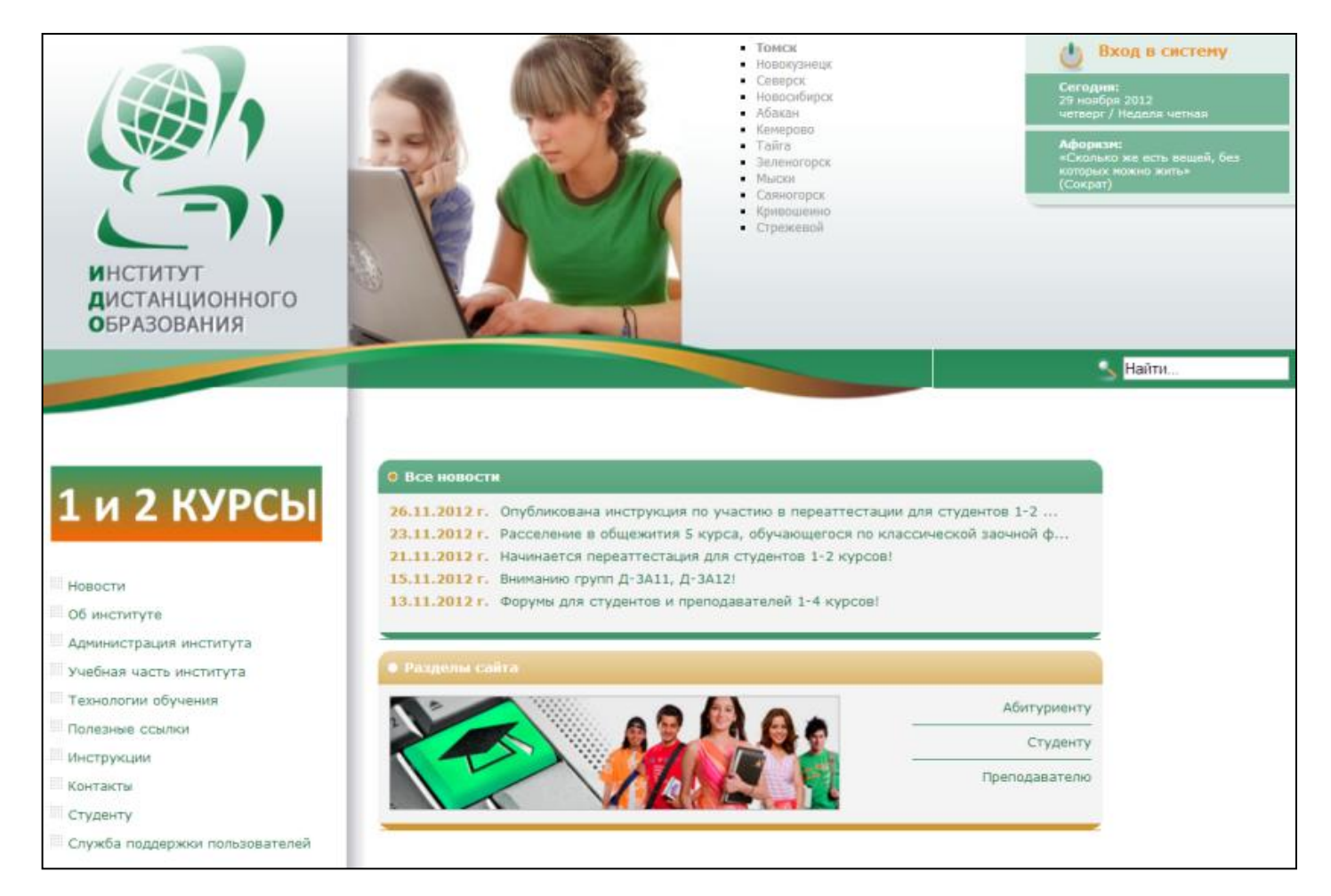

1. Перейдите по ссылке *[Вход в систему](http://portal.tpu.ru:7777/portal/pls/portal/PORTAL.wwsec_app_priv.login?p_requested_url=http%3A%2F%2Fportal.tpu.ru%2Fportal%2Fpls%2Fportal%2Fido.max_redirect_by_status.redirect&p_cancel_url=http%3A%2F%2Fportal.tpu.ru%2Fido-tpu%2F)* в правой верхней части экрана.

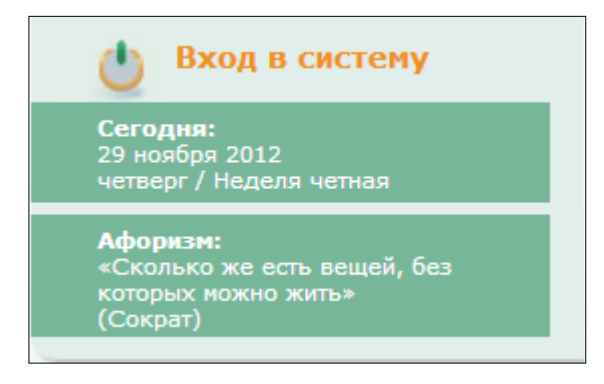

2. В открывшемся окне введите свою учётную запись (*имя пользователя и пароль),*  которую Вы должны были получить у своего сопровождающего методиста в деканате или по почте. Нажмите на кнопку *Регистрация.*

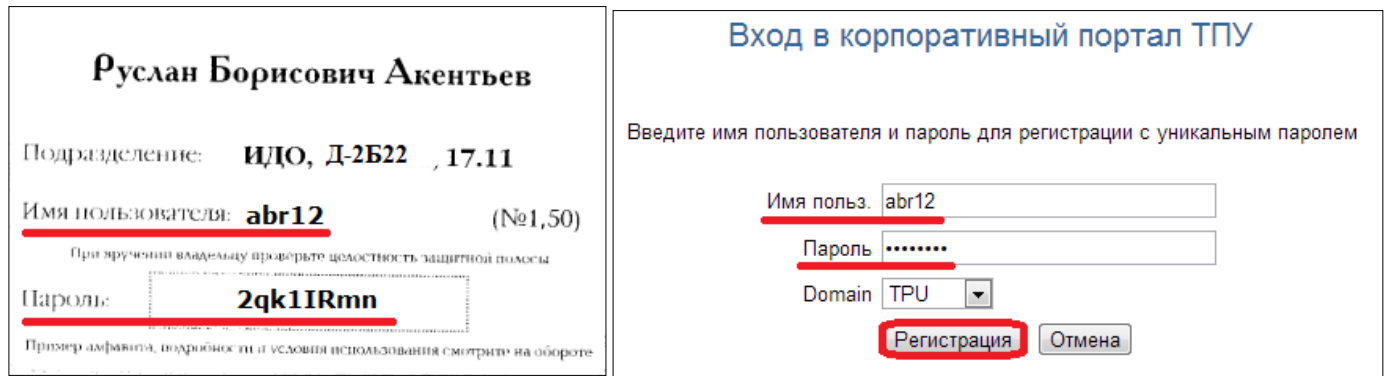

3. После успешного прохождения авторизации Вам присваивается статус *Студент и Номер группы.*

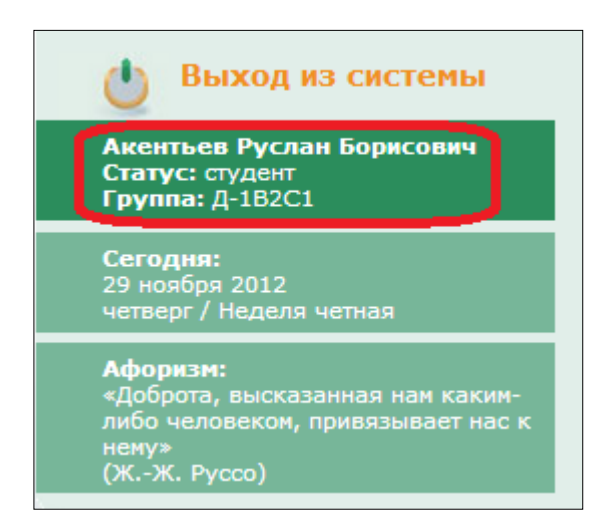

По всем возникшим вопросам технического, организационного или учебного характера обращайтесь в *[Службу поддержки пользователей.](http://portal.tpu.ru/ido-tpu/help-desk/)*

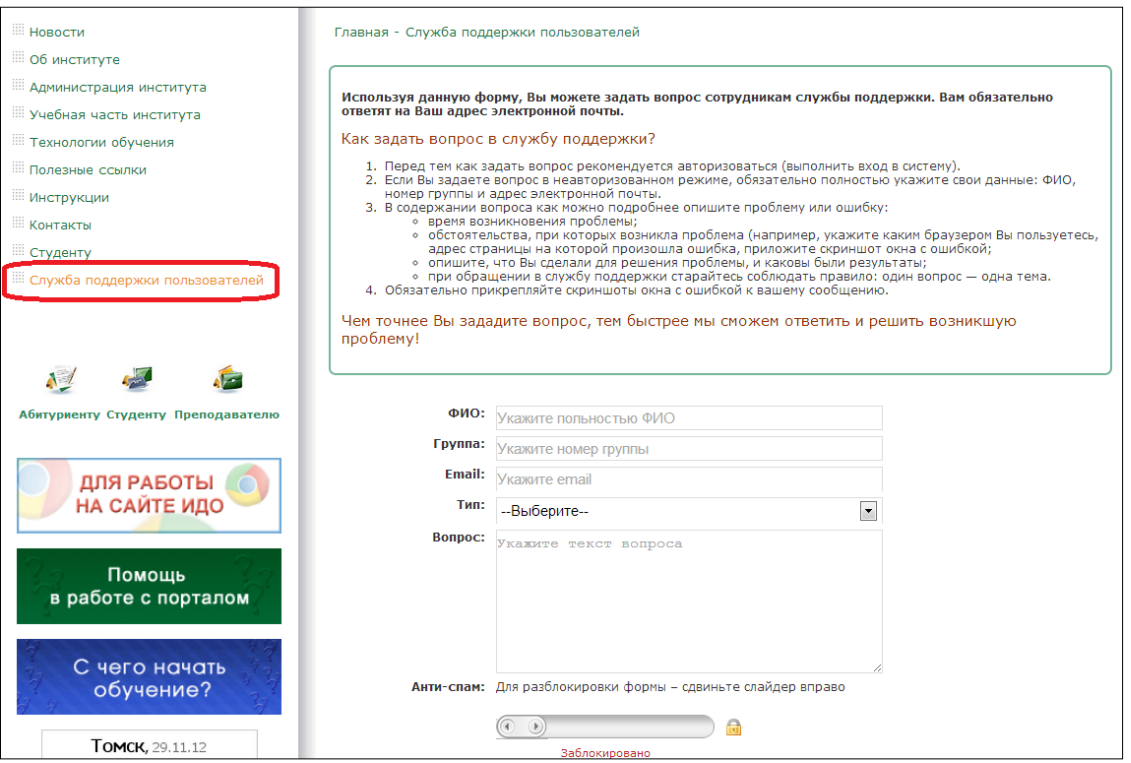

После авторизации кратко ознакомьтесь с сайтом ИДО.

1. Просмотрите свою личную карточку в разделе *Студенту.*

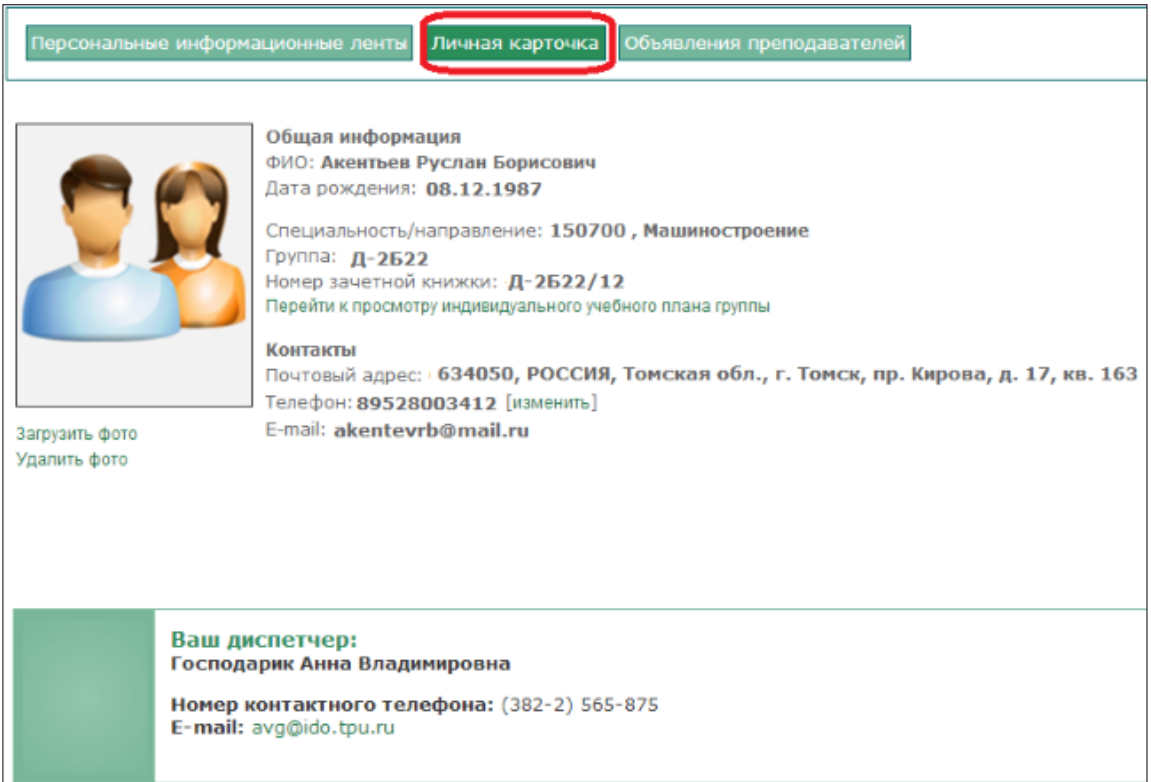

2. После авторизации Вам доступны все сервисы и материалы для студентов на сайте ИДО. Самостоятельно ознакомьтесь с каждым разделом. В каждом разделе размещена информация о том, для чего предназначен данный сервис, как им пользоваться и просматривать.

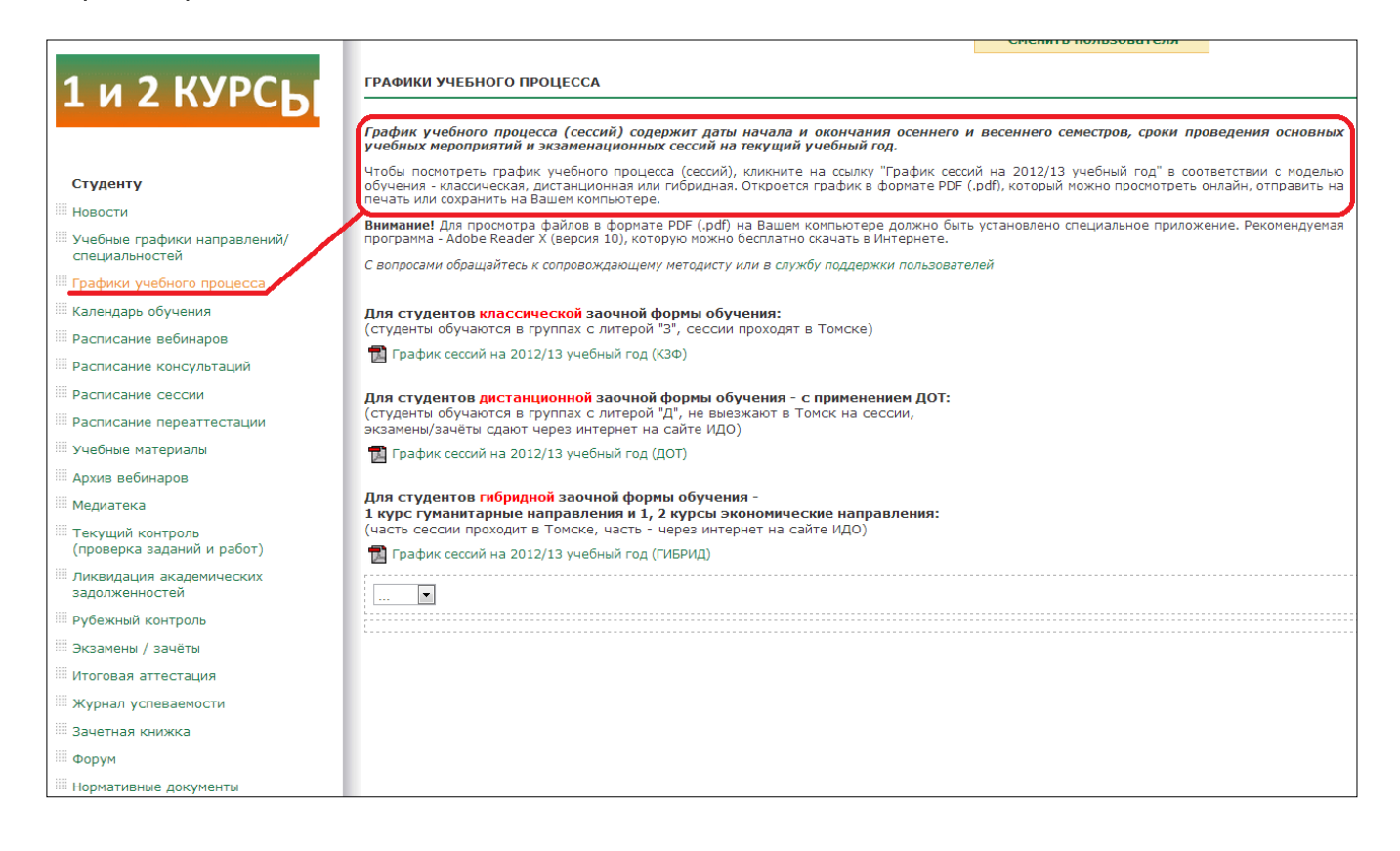

3. Все учебные материалы по семестрам (пособия, учебно-методические указания, задания, ссылки на записи вебинаров, видеолекции, виртуальные лабораторные комплексы и т.д.) находятся в разделе *Студенту >> Учебные материалы.*

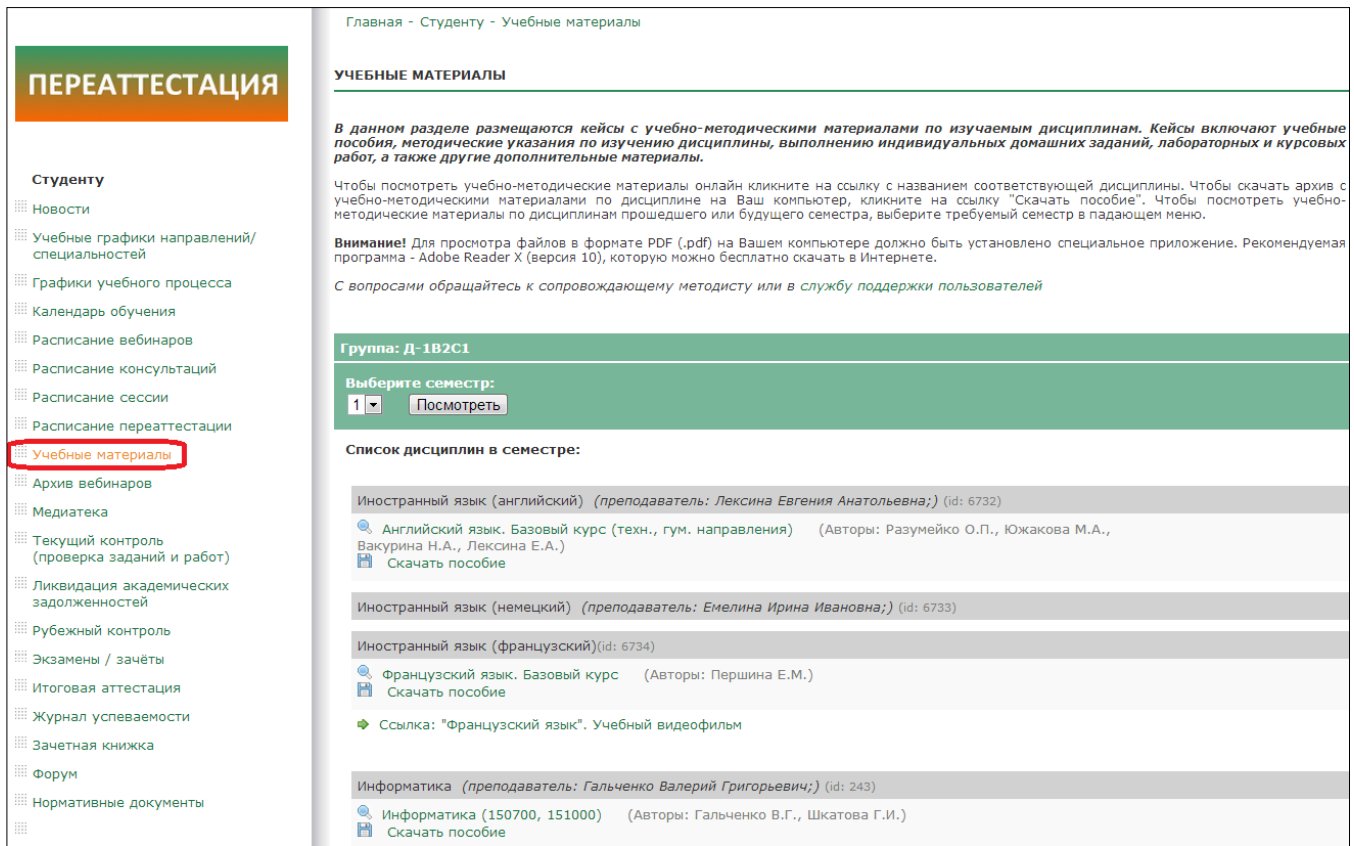

4. Постоянно следите за *Новостями* на сайте ИДО*.*

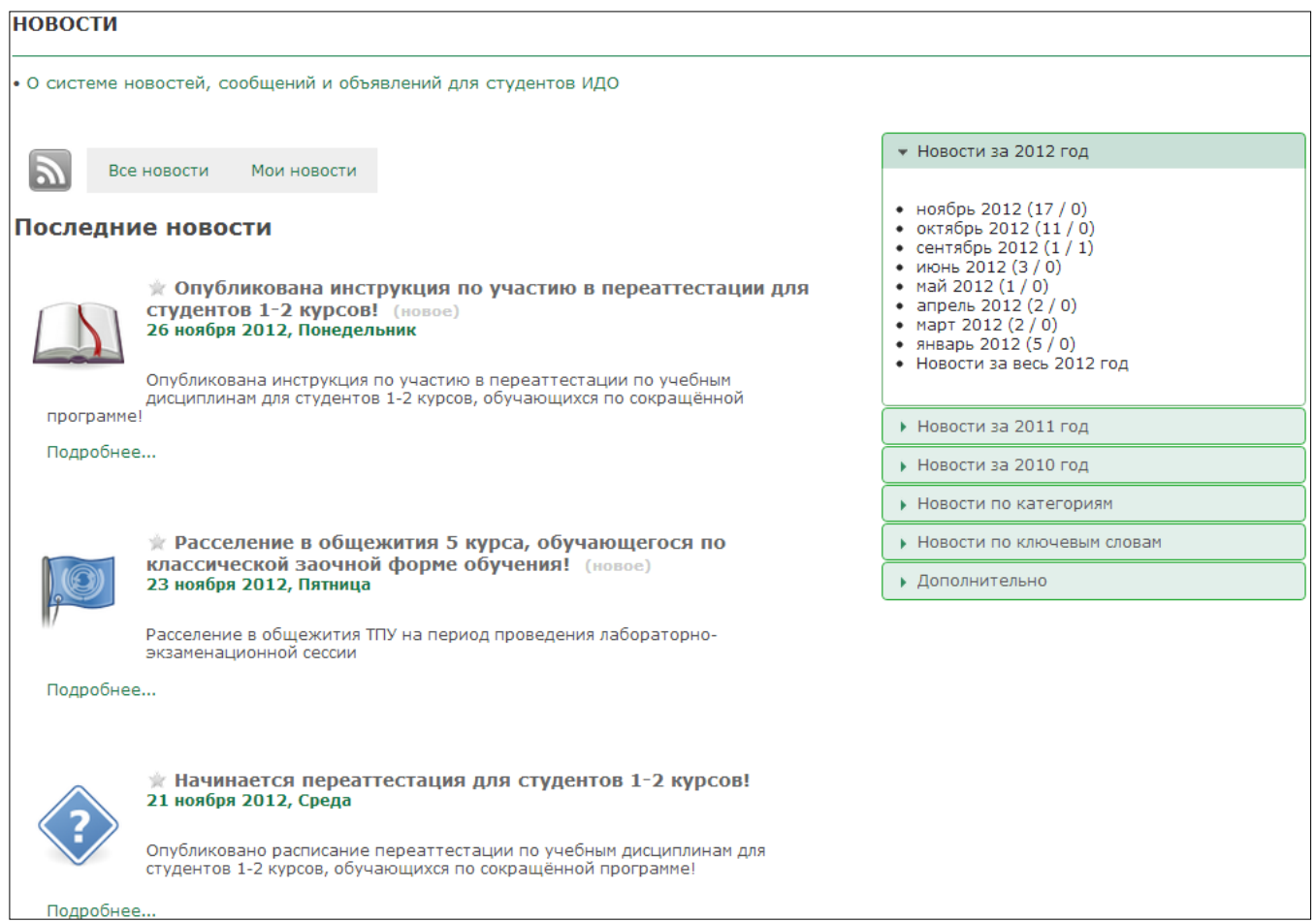